## **Create an Engagement Dynamic Group**

## **To create an engagement dynamic group:**

- 1. Navigate to **Vendors** > **Group Definitions**, then expand the Dynamic group tree on the left pane.
- 2. Click **Engagements**.
- 3. Click **Actions** > **New child group** on the right pane.
- 4. Click **Go** to open the **Dynamic Group** wizard.

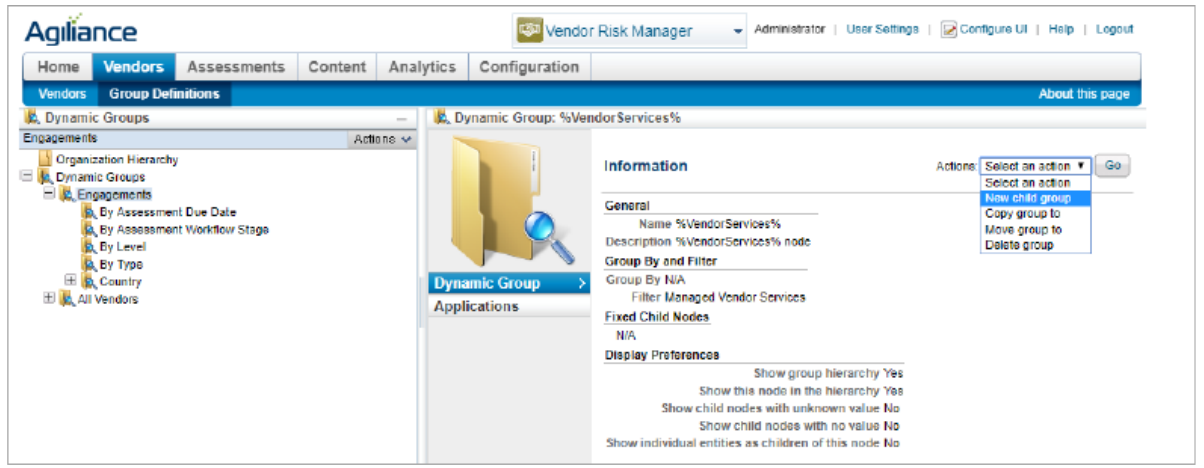

Clicking New Child Group in the Actions dropdown.

- 5. Click the **General** tab, then enter the **Name** and **Description**.
- 6. Click **Next** to open the **Group by** tab.
- 7. Click **Group by Category** > **Engagement Description**.
- 8. Follow the wizard instructions to create the engagement dynamic group. The newly created dynamic group will appear under the **Engagements** node.